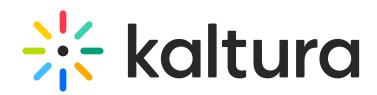

## Kaltura Webinars Account Home page - Cross-webinars analytics

This article describes how to view analytics across your webinars.

⚠ Clicking **All Events** re-directs you to the Kaltura Events Account Home page. In the image below, notice the**All Events** button located at the top left corner of Event page.

The Events tab is the default open tab upon navigating to the Kaltura Events Account Home page.

Click the Analytics tab.

The first portion of the page (shown above) provides information on highlights, top videos, and insights.

The second portion (shown below) provides information on player impressions, plays, unique viewers, minutes viewed, and average drop off rates.

The third portion (shown below) focuses on top videos.

The fourth portion (shown below) provides information on how player impressions led to engagement.

You may also perform the following additional functions on the Analytics page:

Export specific analytics

Filter by several different data points

Sort based on specific dates or time

Compare data from one period to another

Download report

You may click the **Download Report** button to download a PDF version of the dashboard.

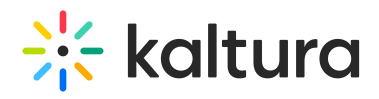

[template("cat-subscribe")]